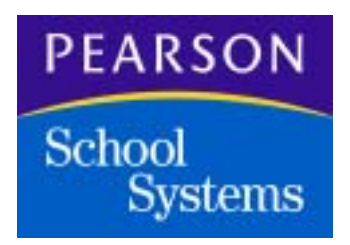

## **InteGrade® Pro Installation Instructions**

**Version 9.4**

**Copyright © 2006 Pearson School Systems**

#### **Released December 2006**

This document applies to version 9.4 of the InteGrade Pro, InteGrade Pro Link, and InteGrade Pro Server applications, and to all subsequent releases and modifications until otherwise indicated in new editions or updates.

The data used to illustrate the reports and screen images may include names of individuals, companies, brands, and products. All of the names are fictitious; any similarities to actual names are coincidental.

InteGrade Pro Link is a trademark and InteGrade Pro and CIMS are registered trademarks of Pearson Education Inc. or its affiliates.

Windows and Microsoft are registered trademarks of Microsoft Corporation.

Mac OS and Macintosh are registered trademarks of Apple Computer, Inc.

Java is a registered trademark of Sun Microsystems, Inc.

**Copyright © 2006 Pearson Education Inc. or its affiliates. All rights reserved. No part of this book may be reproduced in any form or by any means, without permission in writing from Pearson School Systems.** 

**Part number 602 000 469 D**

## **Table of Contents**

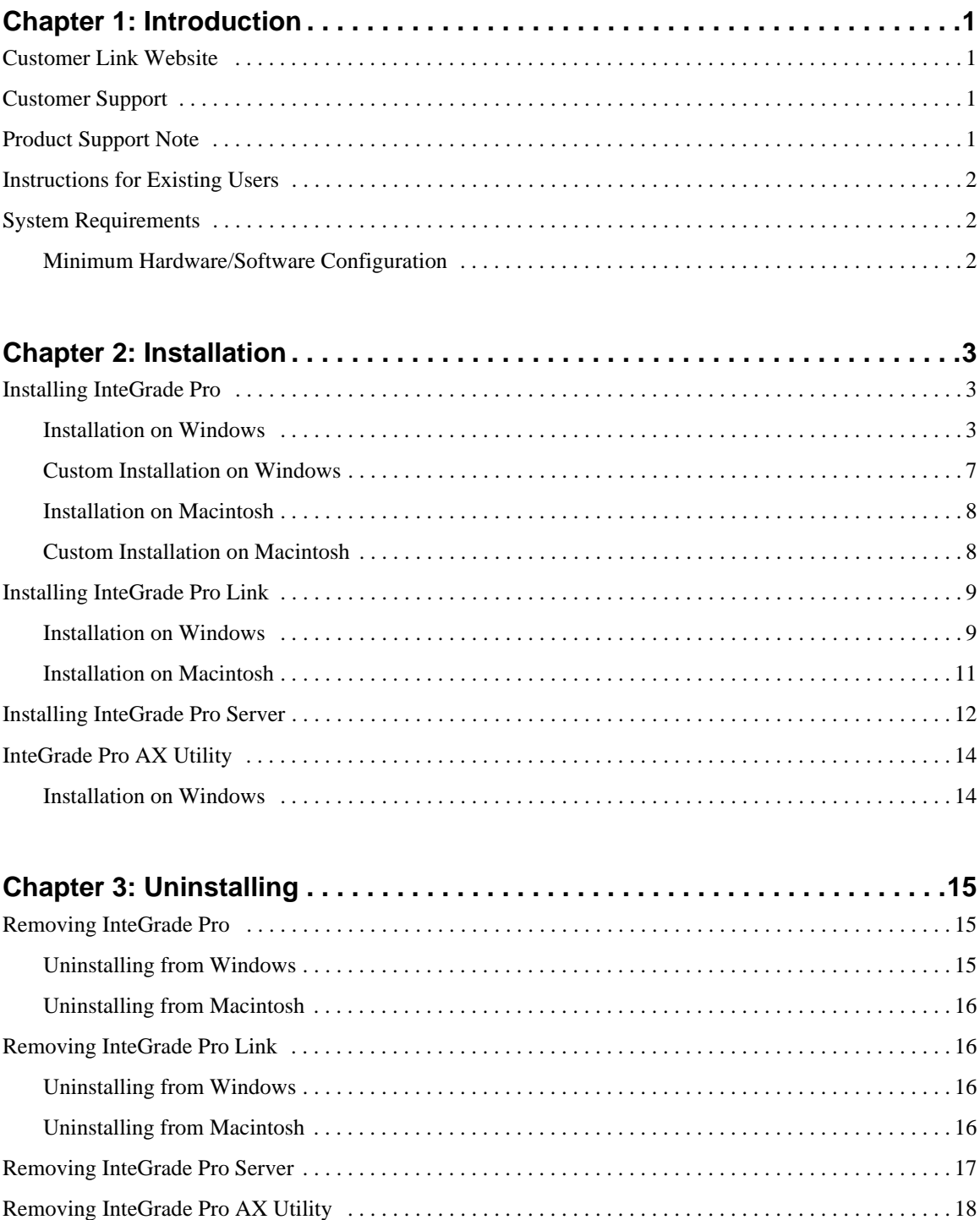

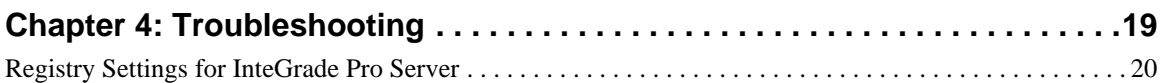

# <span id="page-4-0"></span>**1 Introduction**

This document provides step-by-step instructions associated with the installation and configuration of version 9.4 of the InteGrade® Pro, InteGrade Pro LinkTM, and InteGrade Pro Server software.

## <span id="page-4-1"></span>**Customer Link Website**

Visit the Customer Link<sup>TM</sup> Web site at <http://customerlink.pearson.com>for InteGrade Pro, InteGrade Pro Link, and InteGrade Pro Server application information and updates.

## <span id="page-4-2"></span>**Customer Support**

Please contact the Pearson School Systems Customer Support Center if you need assistance installing the InteGrade Pro, InteGrade Pro Link, and InteGrade Pro Server software.

- For InteGrade Pro with SASI, call 1-800-472-7497.
- For Integrade Pro with  $\text{CIMS}^{\circledR}$ , call 1-800-736-4357.
- For InteGrade Pro with School System or The Elementary School System, call 1-800-282-0355.
- If you are using InteGrade Pro without one of the above administration systems, call 1-800-282-4490.

## <span id="page-4-3"></span>**Product Support Note**

To provide the best possible service to our clients, Pearson School Systems has this policy: After one year from the date of this release, telephone support for prior versions, releases, or Program Temporary Fix (PTF) levels of the InteGrade Pro, InteGrade Pro Link, and InteGrade Pro Server will not be covered by your Central Support contract. If you need support for a prior release after that date, it will be billable at the prevailing hourly rate.

### <span id="page-5-0"></span>**Instructions for Existing Users**

- Make a backup of all data associated with your existing installation of InteGrade Pro, InteGrade Pro Link, and InteGrade Pro Server.
- Ensure that you completely remove the prior version of the InteGrade Pro, InteGrade ProLink or InteGrade Pro server software before you install a new version. For example, if you want to reinstall or upgrade to a newer version of InteGrade Pro Server software, you must uninstall the earlier version before installing a new one.

## <span id="page-5-1"></span>**System Requirements**

InteGrade Pro can be installed as a standalone application or on a computer that connects to the InteGrade Pro server software.

Before you install, ensure that:

- A CD-ROM drive exists on your computer or
- Your computer remains directly connected to your school's network

#### <span id="page-5-2"></span>**Minimum Hardware/Software Configuration**

- Disk Space: Minimum 20 MB available free space on your disk.
- NOTE: You can install the InteGrade Pro Server only on server environments such as Windows<sup>®</sup> 2000 or Windows 2003.
	- RAM: Minimum 32 MB RAM.
	- **•** Operating Systems:
		- □ Microsoft<sup>®</sup> Windows 2000/XP
		- Microsoft Windows Server® 2000/2003
		- **Mac OS**<sup>®</sup> 9 (You can install InteGrade Pro in the classic mode on Mac OS X.)
	- Environment:
		- **Macintosh**<sup>®</sup> Runtime for Java<sup>®</sup> (MRJ 2.2) for Mac OS 9.2.2. You can download this from the Web site of Apple Computer, Inc.

<span id="page-6-0"></span>This chapter provides installation instructions for InteGrade Pro, InteGrade Pro Link, and InteGrade Pro Server.

### <span id="page-6-1"></span>**Installing InteGrade Pro**

You can install InteGrade Pro on Windows and Macintosh systems.

#### <span id="page-6-2"></span>**Installation on Windows**

- **1.** Download InteGrade Pro 9.4 from Customer Link (or insert the InteGrade Pro 9.4 CD into the CD-ROM drive). If necessary, use a compression utility to extract the files from the InteGrade Pro 9.4 distribution.
- **2.** In the IGPRO folder, run **Install InteGrade Pro.exe**. The Introduction screen displays.
- **3.** Click **Next**. The Choose Install Folder screen displays.

Figure 2-1. Choose Install Folder screen

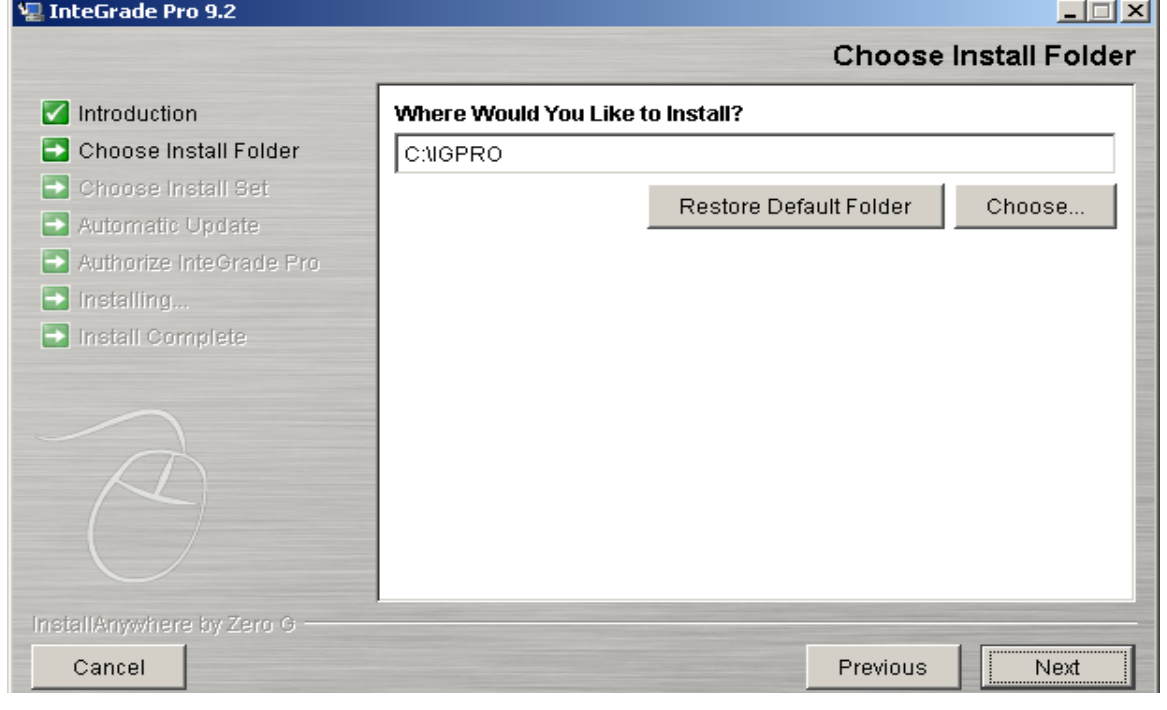

**Copyright © 2006 Pearson School Systems InteGrade® Pro Installation Instructions** 

- **4.** Accept the default location or click **Choose** to select the location you want.
- **5.** Click **Next**. The Choose Install Set screen displays.

Figure 2-2. Choose Install Set screen

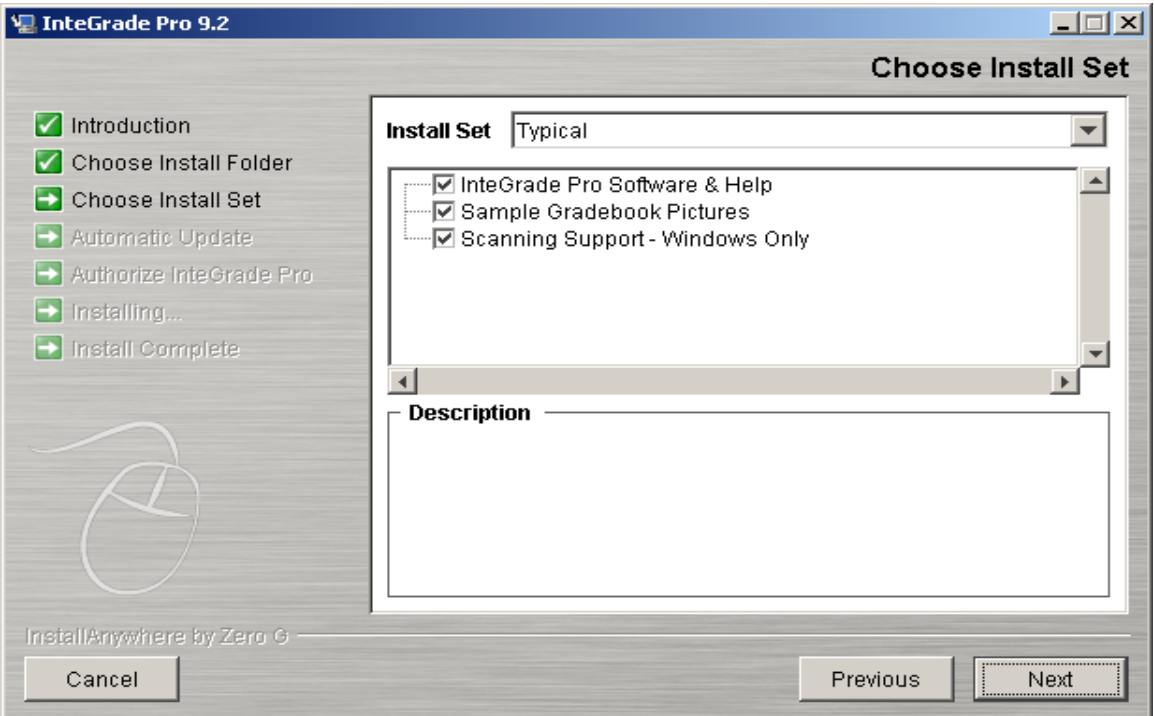

**6.** Select **Typical** to install all the InteGrade Pro components.

You can customize the setup by selecting **Custom** to choose the components you want to install. See ["Custom Installation on Windows" on page 7.](#page-10-0)

**7.** Click **Next**. The Automatic Update screen displays.

<span id="page-8-0"></span>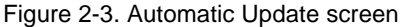

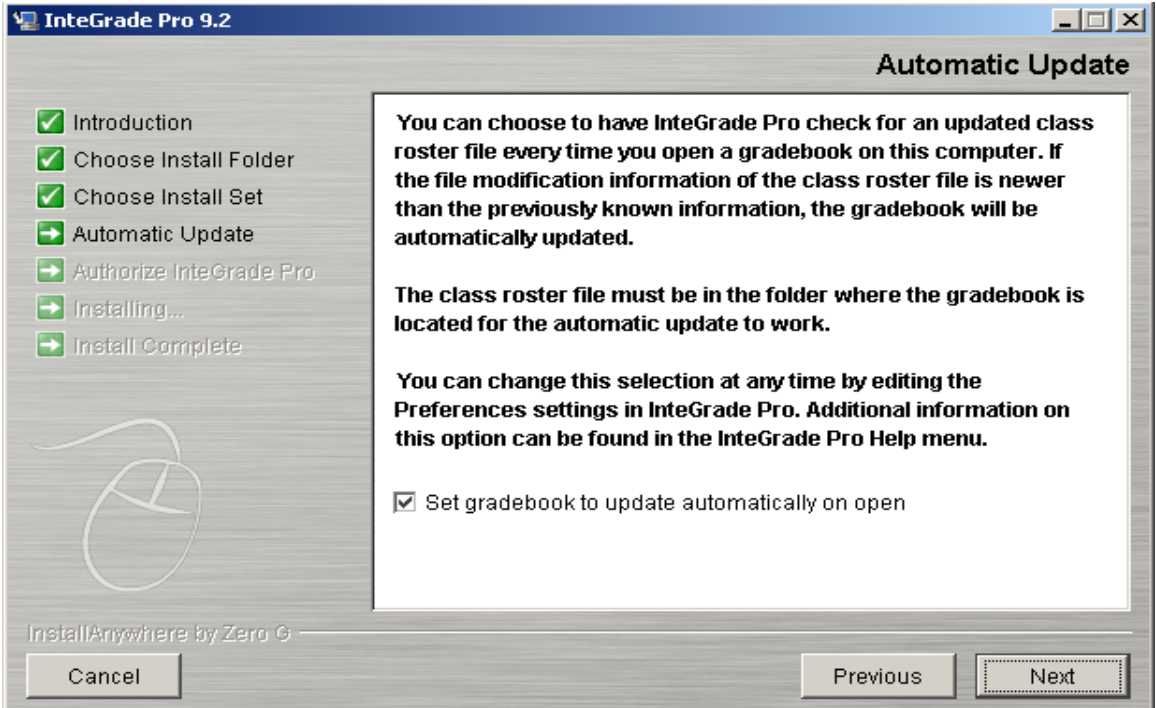

- **8.** To update the gradebook every time you run InteGrade Pro, select the **Set gradebook to update automatically on open** option.
- **9.** Click **Next**. The Authorize InteGrade Pro screen displays.
- **10.** Type appropriate information in the **Licensee Name**, **Site Number**, and **Authorization Key** fields.
- **NOTE:** If you leave the fields on the Authorize InteGrade Pro screen blank, you install a demonstration copy of InteGrade Pro. You can use this demonstration copy for a limited period.

Figure 2-4. Authorize InteGrade Pro screen

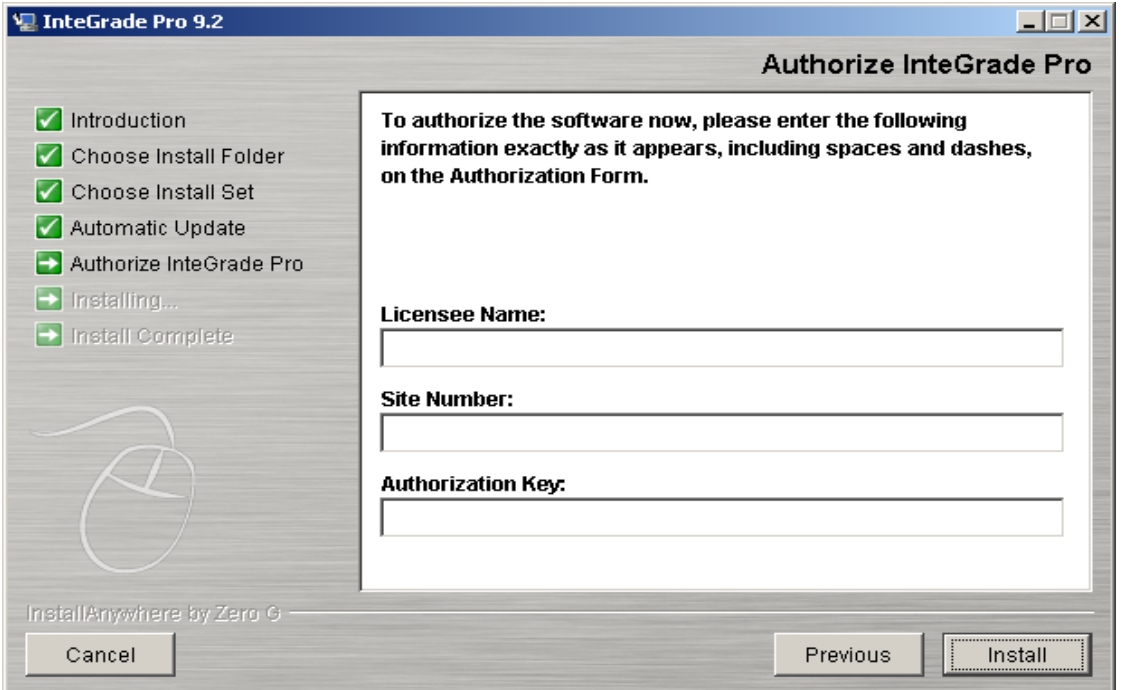

**11.** Click **Install**. On completion, the Install Complete screen displays. The release notes are available in the directory InteGrade Pro has been installed to.

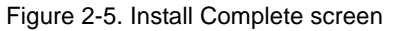

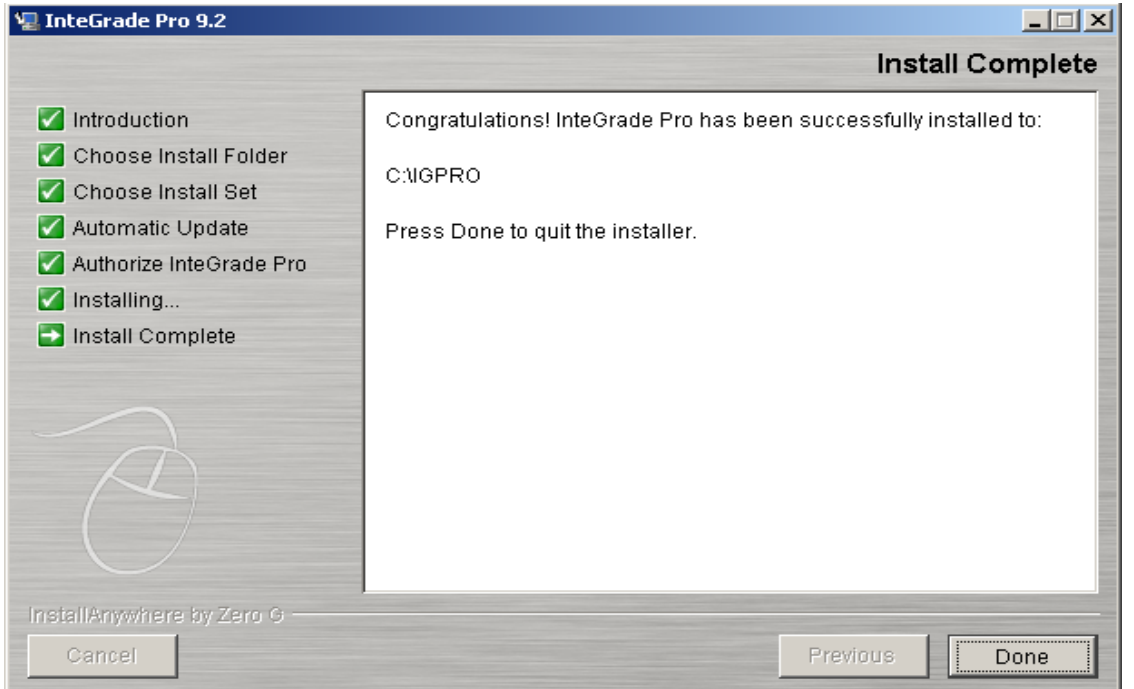

#### **12.** Click **Done**.

**Copyright © 2006 Pearson School Systems InteGrade® Pro Installation Instructions** 

#### <span id="page-10-0"></span>**Custom Installation on Windows**

If you select the **Custom** option on the Choose Install Set screen, the Custom screen displays.

#### **To perform a custom installation on Windows:**

**1.** Select the specific components you want.

Figure 2-6. Choose Install Set screen

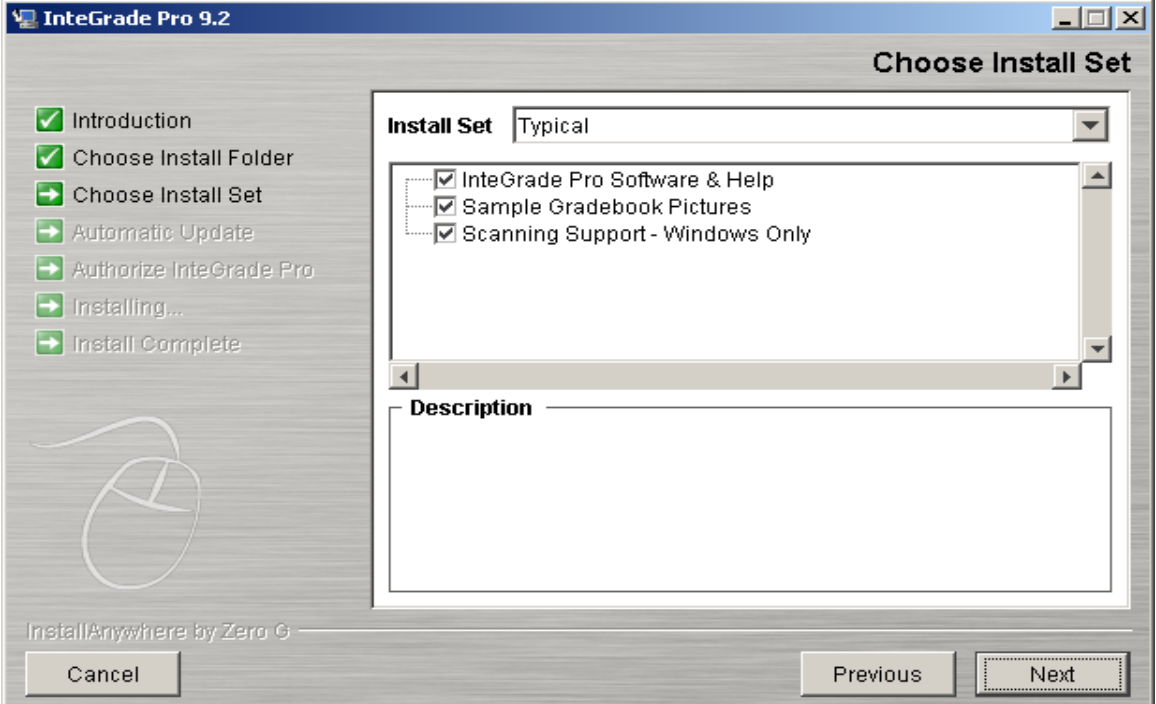

- **2.** Click **Next**. The Automatic Update screen displays as shown on [page 5.](#page-8-0)
- **3.** Follow steps 8-12 from the previous section to complete the custom installation.

#### <span id="page-11-0"></span>**Installation on Macintosh**

**To install on Macintosh:**

- **1.** Download InteGrade Pro 9.4 from Customer Link (or insert the InteGrade Pro 9.4 CD into the CD-ROM drive). If necessary, use a compression utility to extract the files from the InteGrade Pro 9.4 distribution.
- **2.** Run InteGrade Pro Installation from IGPRO\Install InteGrade Pro. The Introduction screen displays.
- **3.** Click **Next**. The Choose Install Folder screen displays.
- **4.** Accept the default location or click **Choose** to select the location you want.
- **5.** Click **Next**. The Choose Install Set screen displays.
- **6.** Click **Typical** to install all the InteGrade Pro components.

You can customize the setup by clicking **Custom** to select the components you want to install. See ["Custom Installation on Macintosh" on page 8.](#page-11-1)

**7.** Click **Next**. The Automatic Update screen displays.

To set the software to update the gradebook each time you open the gradebook, select the **Set gradebook to update automatically on open** option.

- **8.** Click **Next**. The Authorize InteGrade Pro screen displays.
- **9.** Type appropriate information in the **Licensee Name**, **Site Number**, and **Authorization Key** fields.

**10.** Click **Install**. On completion, the Install Complete screen displays.

**11.** Click **Done**.

#### <span id="page-11-1"></span>**Custom Installation on Macintosh**

If you select the **Custom** option on the Choose Install Set page, the Custom page displays.

**To perform a custom installation on Macintosh:**

- **1.** Select the specific components you want.
- **2.** Click **Next**. The Automatic Update Screen displays as shown on [page 5](#page-8-0).
- **3.** Follow steps 8-11 from the previous section to complete the custom installation.

**NOTE:** If you leave the fields on the Authorize InteGrade Pro screen blank, you install a demonstration copy of InteGrade Pro. You can use this demonstration copy for a limited period.

## <span id="page-12-0"></span>**Installing InteGrade Pro Link**

You can install InteGrade Pro Link on Windows and Macintosh systems.

#### <span id="page-12-1"></span>**Installation on Windows**

#### **To install on Windows:**

- **1.** Download InteGrade Pro 9.4 from Customer Link (or insert the InteGrade Pro 9.4 CD into the CD-ROM drive). If necessary, use a compression utility to extract the files from the InteGrade Pro 9.4 distribution.
- **2.** In the ADMIN\IGPLINK directory, run **Install InteGrade Pro Link.exe**. The Introduction screen displays.
- **3.** Click **Next**. The Choose Install Folder screen displays.

Figure 2-7. Choose Install Folder screen

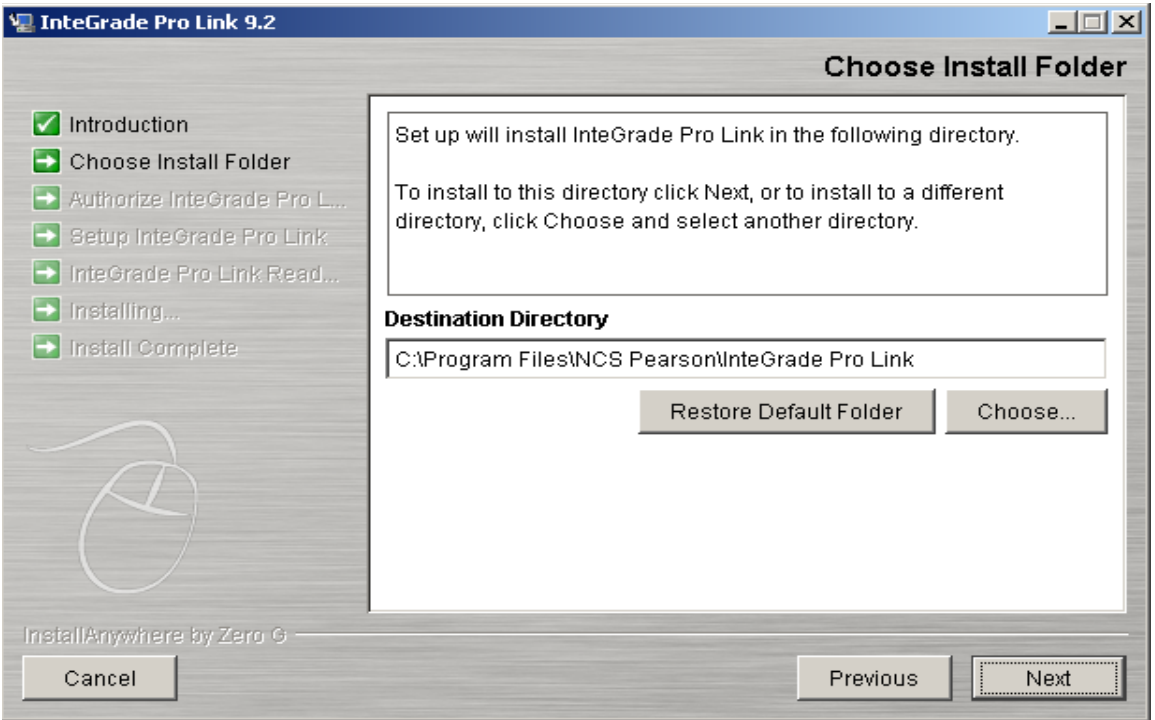

- **4.** Accept the default location or click **Choose** to select the location you want.
- **5.** Click **Next**. The InteGrade Pro Link License dialog displays.
- **6.** Read this message, and then click **OK**. The Authorize InteGrade Pro Link screen displays.
- **7.** Type appropriate information in the **Licensee Name**, **Site Number**, and **Authorization Key** fields.
- **NOTE:** If you leave the fields on Authorize InteGrade Pro Link screen blank, you will be unable to run the InteGrade Pro Link application.

- **8.** Click **Install** on the subsequent Setup InteGrade Pro Link screen. This will install the InteGrade Pro Link software.
- **9.** If you need to cancel the install process for any reason, click **Cancel**. Ensure that you uninstall InteGrade Pro Link before you reinstall again.
- **10.** Click **Done** on the InteGrade Pro Link Setup screen to complete the installation.

To start the software, double-click the **InteGrade Pro Link** icon created on your desktop.

#### <span id="page-14-0"></span>**Installation on Macintosh**

**To install on Macintosh:**

- **1.** Download InteGrade Pro 9.4 from Customer Link (or insert the InteGrade Pro 9.4 CD into the CD-ROM drive). If necessary, use a compression utility to extract the files from the InteGrade Pro 9.4 distribution.
- **2.** Run InteGrade Pro Link Installation from ADMIN\IGPLINK\Install InteGrade Pro Link. The Introduction screen displays.
- **3.** Click **Next**. The Choose Install Folder screen displays.
- **4.** Accept the default location or click **Choose** to select the location you want.
- **5.** Click **Next**. The InteGrade Pro Link License dialog displays.
- **6.** Read this message, and then click OK. The Authorize InteGrade Pro Link screen displays.
- **7.** Type appropriate information in the **Licensee Name**, **Site Number**, and **Authorization Key** fields.

**NOTE:** If you leave the fields on the Authorize InteGrade Pro Link screen blank, you will be asked for this information before you are able to run the InteGrade Pro Link.

**8.** Click **Install** on the subsequent Setup InteGrade Pro Link screen. This will install the InteGrade Pro Link software.

**NOTE:** If you need to cancel the Install Process for any reason, click **Cancel**. Ensure that you uninstall InteGrade Pro Link before you reinstall again.

**9.** Click **Done** on the InteGrade Pro Link Setup screen to complete the installation.

## <span id="page-15-0"></span>**Installing InteGrade Pro Server**

Before you begin, note the following:

- Ensure that you uninstall any previous versions of InteGrade Pro Server before you install a newer version.
- You can install the InteGrade Pro Server only on server environments such as Windows 2000 or Windows 2003.
- If you cancel the InteGrade Pro Server installation midway, you must uninstall the InteGrade Pro Server software and start the installation procedure over again.

#### **To install InteGrade Pro Server:**

- **1.** Download InteGrade Pro 9.4 from Customer Link (or insert the InteGrade Pro 9.4 CD into the CD-ROM drive). If necessary, use a compression utility to extract the files from the InteGrade Pro 9.4 distribution.
- **2.** In the ADMIN\SERVER directory, run **Install InteGrade Pro Server.exe**.
- **3.** Click **Next**.
- **4.** On the Choose Install Folder screen, accept the default location or click **Choose** to select the location you want.

Figure 2-8. Choose Install Folder screen

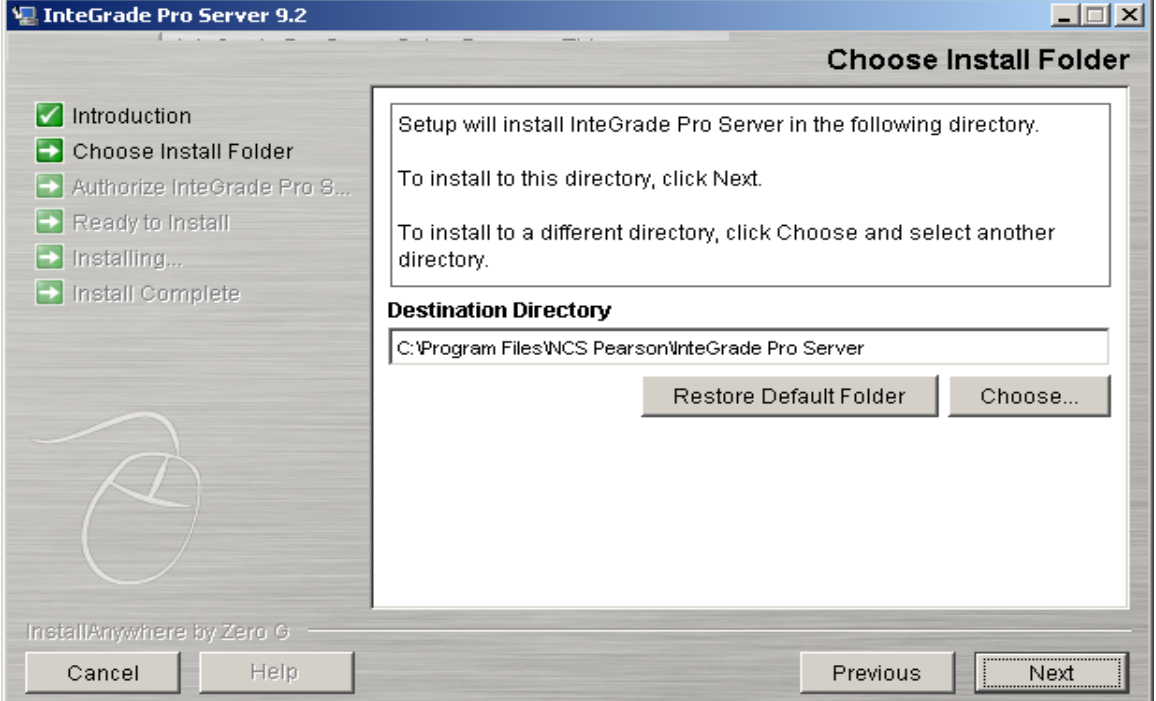

**5.** Click **Next**. The Authorize InteGrade Pro Server screen displays.

**Copyright © 2006 Pearson School Systems InteGrade® Pro Installation Instructions** 

**6.** Type appropriate information in the **Licensee Name**, **Site Number**, and **Authorization Key** fields.

**NOTE:** If you leave the fields on the Authorize InteGrade Pro Server screen blank, you will be asked for this information before you are able to run the InteGrade Pro Server.

- **7.** On the Ready to Install screen, click **Install**.
- **8.** Click **Done** to complete the installation process.

You must restart your machine before using InteGrade Pro Server.

## <span id="page-17-0"></span>**InteGrade Pro AX Utility**

You can install InteGrade Pro AX Utility on Windows systems.

#### <span id="page-17-1"></span>**Installation on Windows**

- **1.** Download InteGrade Pro 9.4 from Customer Link (or insert the InteGrade Pro 9.4 CD into the CD-ROM drive). If necessary, use a compression utility to extract the files from the InteGrade Pro 9.4 distribution.
- **2.** In the ADMIN\AXUTILITY directory, run **Install AX Utility.exe**. The Introduction screen displays.
- **3.** Click **Next**. On the Choose Install Folder screen, accept the default location or click **Choose** to select the location you want.
- **4.** Click **Next**. On the Setup InteGrade Pro AX Utility screen, click **Install**.
- **5.** Click **Done** to complete the installation process.

You must restart your machine before using InteGrade Pro AX Utility.

# **3 Uninstalling**

<span id="page-18-0"></span>This chapter provides uninstallation instructions for InteGrade Pro, InteGrade Pro Link, and InteGrade Pro Server

## <span id="page-18-1"></span>**Removing InteGrade Pro**

This section explains how to uninstall InteGrade Pro from Windows and Macintosh.

#### <span id="page-18-2"></span>**Uninstalling from Windows**

**To uninstall from Windows:**

- **1.** Click **Start** on your desktop. Go to **Settings** and then click **Control Panel**.
- **2.** Double-click **Add/Remove Programs**.
- **3.** Click **InteGrade Pro**, and then click **Change/Remove**.

Figure 3-1. Add/Remove Programs dialog box

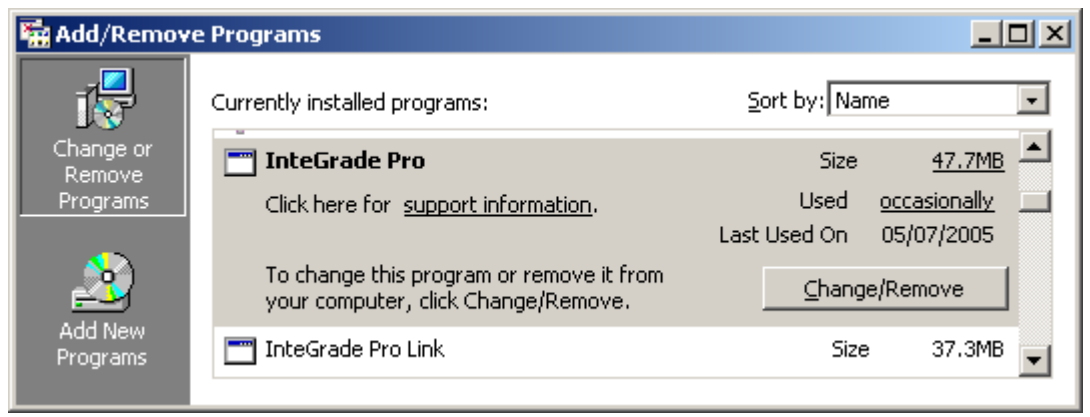

- **4.** When the uninstall wizard displays, click **Uninstall**. The Uninstall Complete screen displays.
- **5.** Click **Done** to complete the uninstall process.

This screen also lists any errors that may have occurred during the uninstall process.

**Copyright © 2006 Pearson School Systems InteGrade® Pro Installation Instructions** 

#### **Uninstalling**

#### <span id="page-19-0"></span>**Uninstalling from Macintosh**

**To uninstall from Macintosh:**

To remove InteGrade Pro from your computer, drag the InteGrade Pro folder to the **Trash**.

## <span id="page-19-1"></span>**Removing InteGrade Pro Link**

This section explains how to uninstall InteGrade Pro Link from Windows and Macintosh.

#### <span id="page-19-2"></span>**Uninstalling from Windows**

**To uninstall from Windows:**

- **1.** Click **Start** on your desktop. Go to **Settings** and then click **Control Panel**.
- **2.** Double-click **Add/Remove Programs**.
- **3.** Click **InteGrade Pro Link**, and then click **Change/Remove**.
- **4.** When the uninstall wizard displays, click **Uninstall**. The Uninstall Complete screen displays.
- **5.** Click **Done** to complete the uninstall process.

#### <span id="page-19-3"></span>**Uninstalling from Macintosh**

**To uninstall from Macintosh:**

 To remove InteGrade Pro Link from your computer, drag the InteGrade Pro Link folder to the **Trash**.

## <span id="page-20-0"></span>**Removing InteGrade Pro Server**

**To uninstall InteGrade Pro Server:**

- **1.** Click **Start** on your desktop. Go to **Settings** and then click **Control Panel**.
- **2.** Double-click **Add/Remove Programs**.
- **3.** Click **InteGrade Pro Server**, and then click **Change/Remove**.
- **4.** When the uninstall wizard displays, click **Uninstall**. The Uninstall Complete screen displays.
- **5.** Click **Done** to complete the uninstall process.
- **6.** Restart the system to complete the uninstallation of InteGrade Pro Server.

## <span id="page-21-0"></span>**Removing InteGrade Pro AX Utility**

**To uninstall InteGrade Pro AX Utility:**

- **1.** Click **Start** on your desktop. Go to **Settings** and then click **Control Panel**.
- **2.** Double-click **Add/Remove Programs**.
- **3.** Click **InteGrade Pro AX Utility**, and then click **Change/Remove**.
- **4.** When the uninstall wizard displays, click **Uninstall**. The Uninstall Complete screen displays.
- **5.** Click **Done** to complete the uninstall process.

<span id="page-22-0"></span>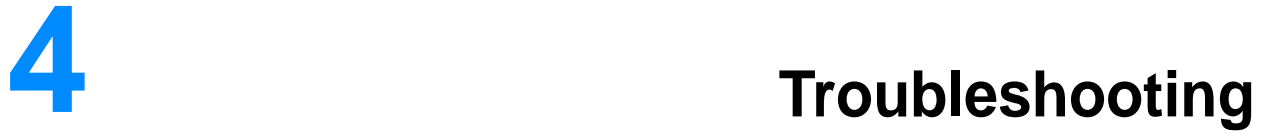

This chapter describes the problems you may encounter while installing and uninstalling InteGrade Pro Server, and the solutions to resolve them.

Table 4-1. Troubleshooting solutions

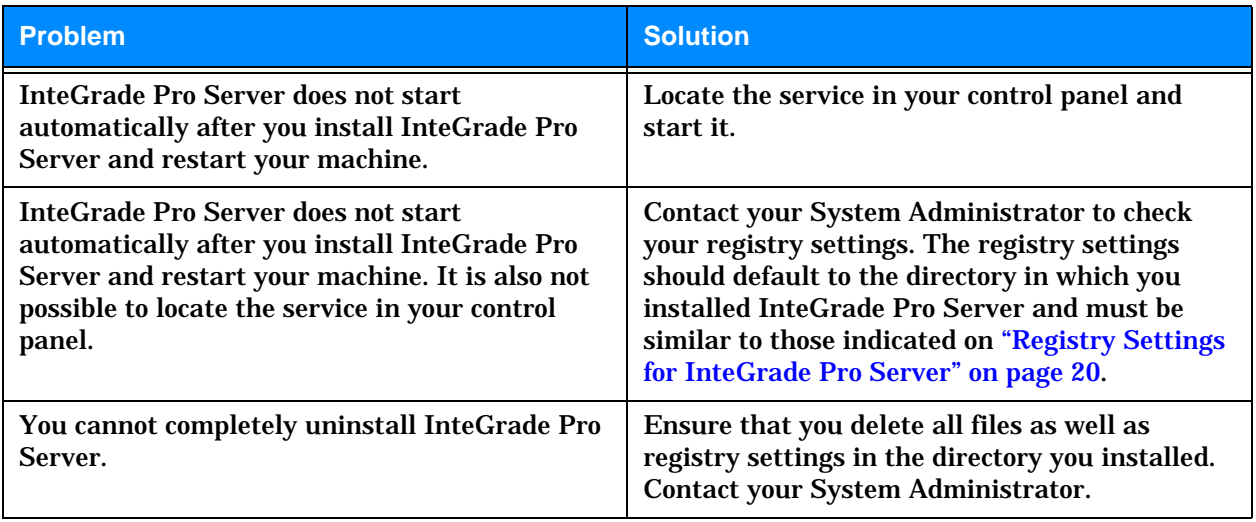

## <span id="page-23-0"></span>**Registry Settings for InteGrade Pro Server**

Check your registry settings. The registry settings should default to the directory in which you installed InteGrade Pro Server and must be similar to those indicated below

Figure 4-1. Registry Editor

| g Registry Editor                                                |  |                           |           |                            |
|------------------------------------------------------------------|--|---------------------------|-----------|----------------------------|
| Edit<br>View Favorites<br>Help<br>Registry                       |  |                           |           |                            |
| Mozilla<br>[∓]⊶                                                  |  | Name                      | Type      | Data                       |
| Mozilla Thunderbird<br>mozilla.org<br><b>NCS</b>                 |  | <mark>ቅ</mark> )(Default) | REG SZ    | (value not set).           |
|                                                                  |  | bilDataRepository         | REG_SZ    | C:\Program Files\NCS Pears |
|                                                                  |  | ab]HTMLPath               | REG SZ    | C:\Program Files\NCS Pears |
| InteGrade Pro Server<br>Mico Mak Computing                       |  | <b>BU</b> IsFirstRun      | REG_DWORD | $0 \times 000000001$ (1)   |
|                                                                  |  | ab]ServerAppDir           | REG SZ    | C:\Program Files\NCS Pears |
| My Computer\HKEY_LOCAL_MACHINE\SOFTWARE\NCS\InteGrade Pro Server |  |                           |           |                            |

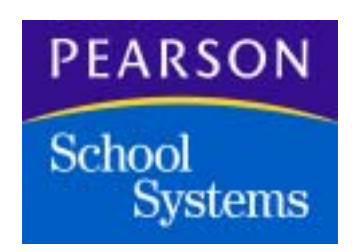

**www.PearsonSchoolSystems.com 1.888.977.7900**

**Copyright © 2006 Pearson School Systems All rights reserved.**